# Merkblatt zur Registrierung im BZSt-Online-Portal (BOP)

Das Bundeszentralamt für Steuern (BZSt) stellt Ihnen in Zusammenarbeit mit dem Informationstechnikzentrum Bund (ITZ Bund) ein Verfahren für die elektronische Abgabe von Anträgen auf Entlastung vom deutschen Steuerabzug gemäß § 50c EStG (Entlastungsanträge) über das BZSt-Online-Portal zur Verfügung.

Den Zugang zu diesem Portal können Sie nach einer einmalig durchzuführenden Registrierung mittels eines Zertifikats erlangen, das Ihrer Authentifizierung dient.

#### Eine neue Registrierung ist jedoch nur dann erforderlich, wenn Sie nicht bereits ein entsprechendes Zertifikat besitzen.

In Betracht kommen hier:

- das ElsterOnline-Portal-Zertifikat oder
- das BZStOnline-Portal-Zertifikat aus anderen Meldeverfahren.

Sind Sie nicht Inhaber eines der genannten Zertifikate, ist für eine elektronische Abgabe der Entlastungsanträge eine Neuregistrierung mit BZSt-Nummer notwendig, die wie folgt abläuft.

# I. Antrag auf Registrierung beim BZSt

Zunächst sind über den Zulassungs- und Registrierungsantrag eine BZSt-Nummer und ein BZSt-Geheimnis zu beantragen. Diesen Antrag finden Sie unter

[https://www.bzst.de/SiteGlobals/Kontaktformulare/DE/Abzugsteuer/Elektronische\\_](https://www.bzst.de/SiteGlobals/Kontaktformulare/DE/Abzugsteuer/Elektronische_Datenuebermittlung/kontakt_abzugsteuerentlastung_kmv_node.html) Datenuebermittlung/kontakt\_abzugsteuerentlastung\_kmv\_node.html.

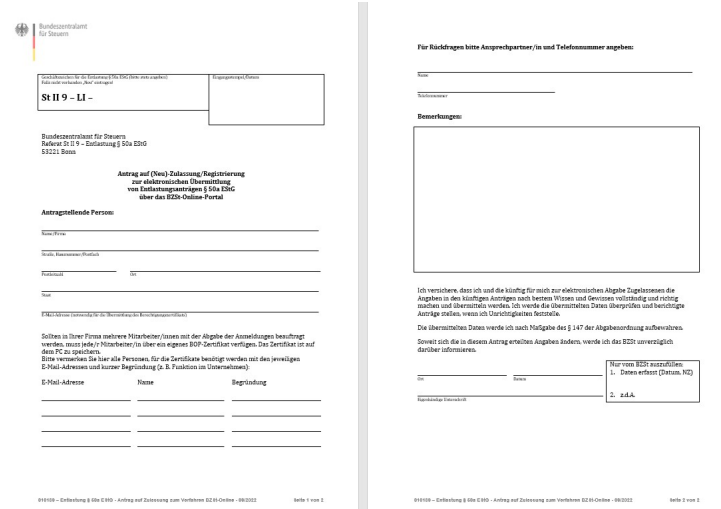

Das BZSt prüft die Daten auf Vollständigkeit und Berechtigung zur Antragstellung. Ist beides der Fall, versendet das BZSt dann an Sie die generierte BZSt-Nummer per Brief und das BZSt-Geheimnis (= Zulassungscode) per E-Mail.

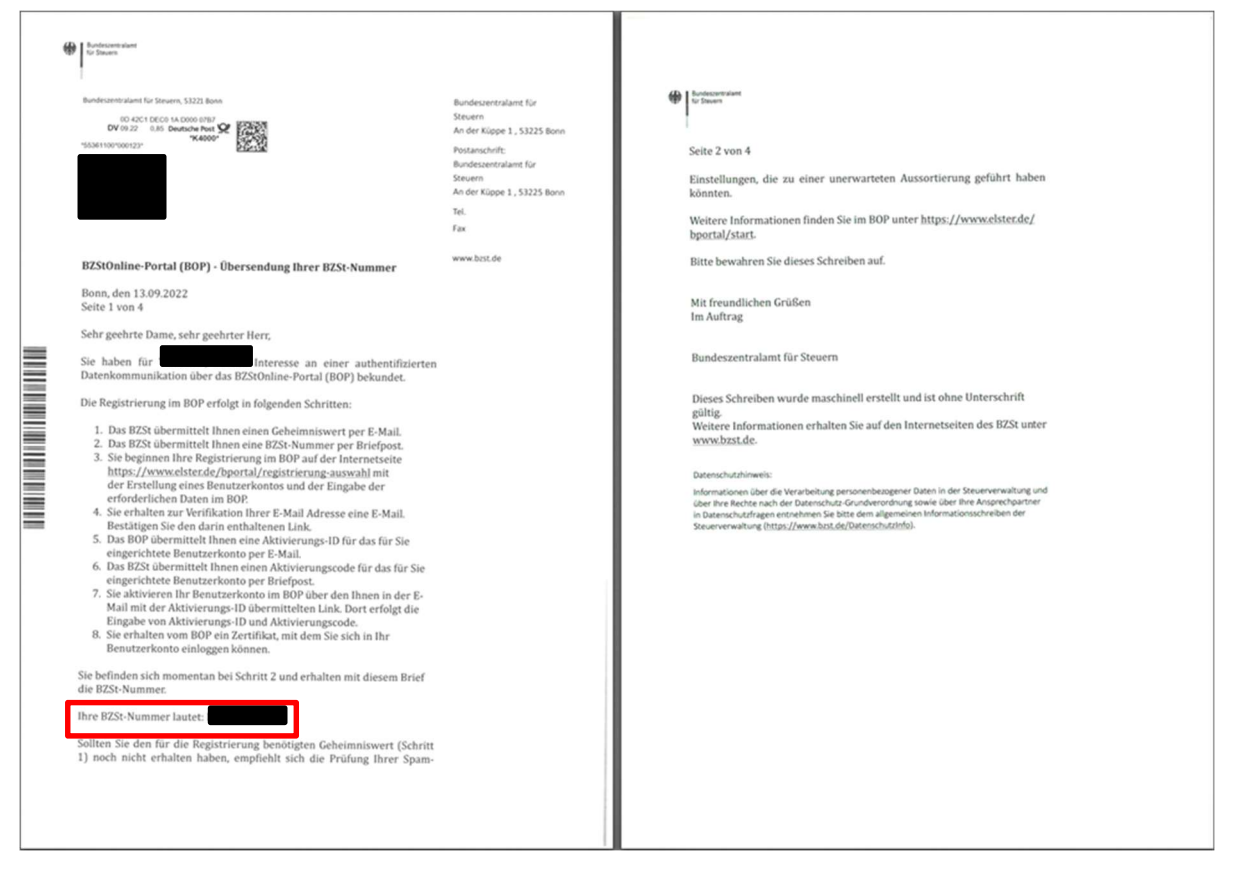

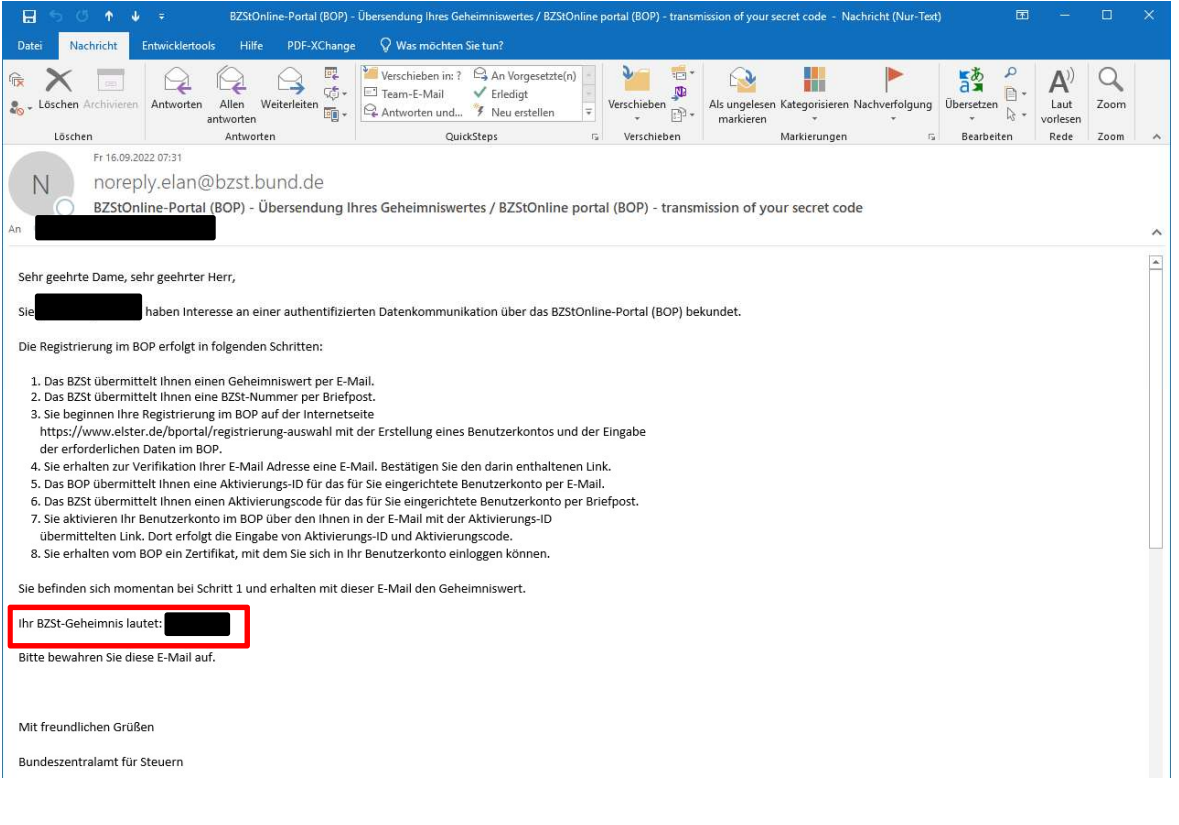

# II. Registrierung im BZSt-Online-Portal

Bitte leiten Sie nach Erhalt der BZSt-Nummer sowie des BZSt-Geheimnisses diese vertraulichen Informationen an die im Zulassungsantrag benannten und von Ihnen zur künftigen Übermittlung/Abgabe der Entlastungsanträge berechtigten Personen weiter. Die nachfolgenden Registrierungsschritte sind von jedem zur Abgabe der Entlastungsanträge Berechtigten einmalig individuell durchzuführen.

Die Registrierung besteht aus vier Schritten:

- Schritt 1: Registrierung (Dateneingabe)
- Schritt 2: Versand der Aktivierungsdaten
- Schritt 3: Aktivierung und Zertifikat erzeugen
- Schritt 4: Erstmaliger "Login"

Über die Übersicht am linken Rand im BZSt-Online-Portal können Sie verfolgen, in welchem Registrierungsschritt Sie sich gerade befinden.

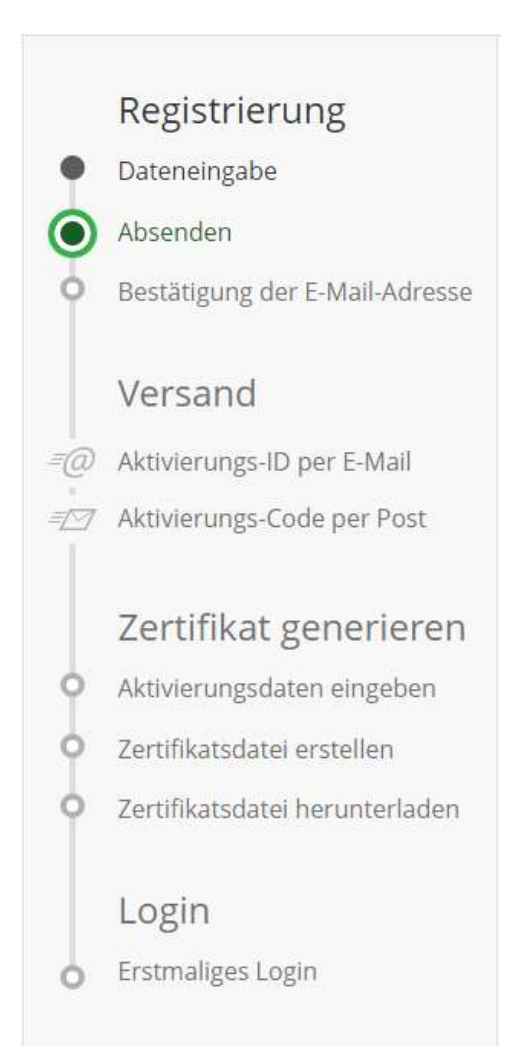

## Schritt 1: Registrierung (Dateneingabe)

Öffnen Sie die Internetseite: [www.elster.de/bportal/registrierung-auswahl](http://www.elster.de/bportal/registrierung-auswahl)

Sobald Sie die ersten beiden Informationsseiten gelesen und mit "Weiter" bestätigt haben, können Sie eine Login-Option wählen. Empfohlen wird die Login-Option "Zertifikatsdatei", diese wird im Folgenden beschrieben.

# Wie wollen Sie sich in Mein BOP einloggen?

Login-Optionen können später in den Kontoeinstellungen wieder geändert oder erweitert werden.

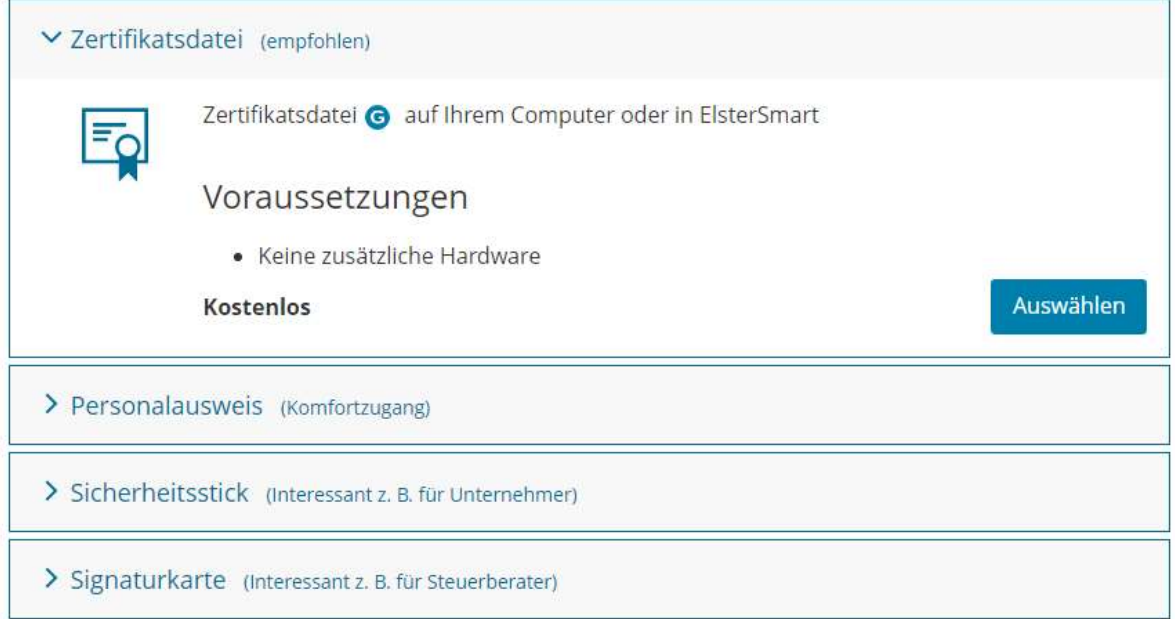

Anschließend geben Sie Ihre persönlichen Daten, die BZSt-Nummer und das BZSt-Geheimnis, sowie einen Benutzernamen und eine Sicherheitsfrage ein.

# Dateneingabe

Tragen Sie hier Ihre persönlichen Daten ein.

#### Persönliche Daten

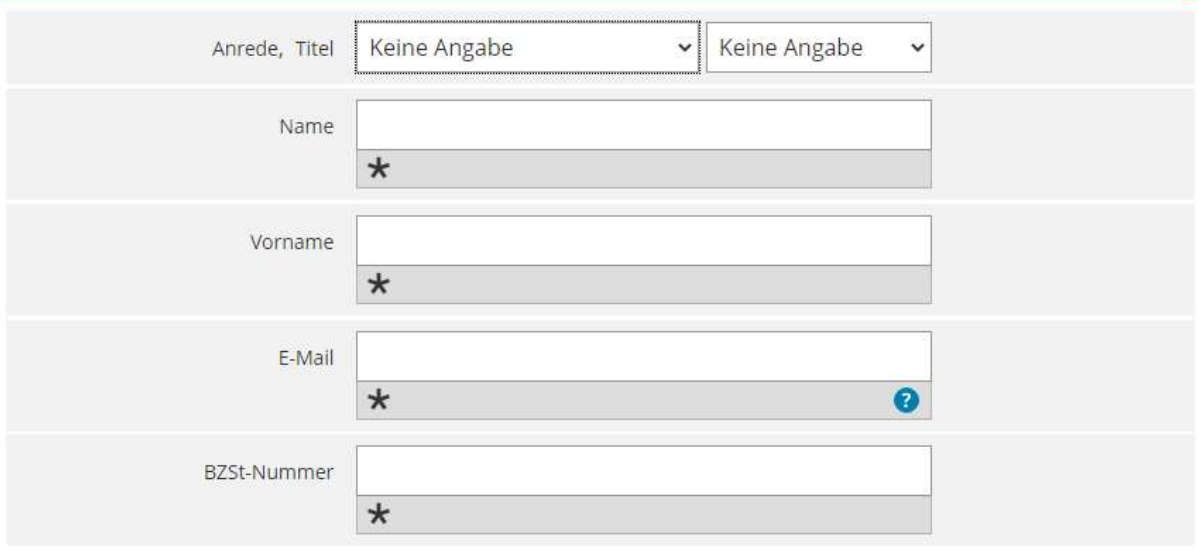

### Gemeinsames Geheimnis

Bitte achten Sie auf die richtige Eingabe des gemeinsamen Geheimnisses: Sehen Sie in Ihren steuerlichen Unterlagen nach, um das gemeinsame Geheimnis richtig einzutragen. Falls der von Ihnen eingetragene Wert von den Daten der Steuerverwaltung abweicht, wird Ihnen kein Aktivierungs-Code zugestellt und die Registrierung<br>muss wiederholt werden. Aus Sicherheitsgründen wird in diesem Fall keine Fehlermeldung übermittelt.

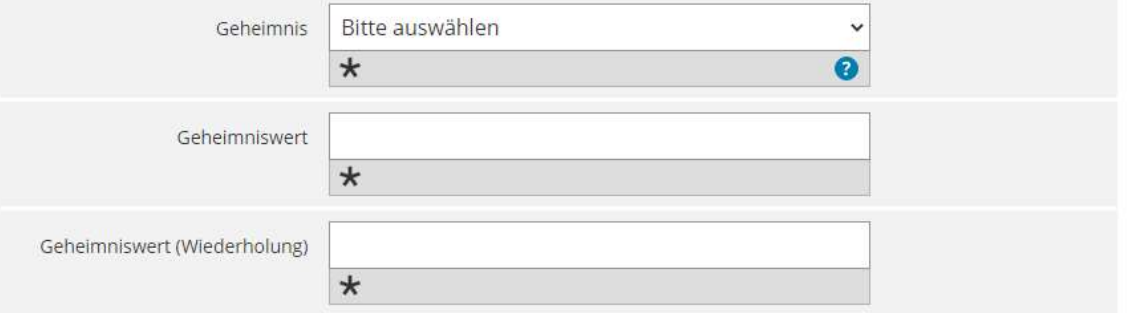

### Ihr Benutzerkonto

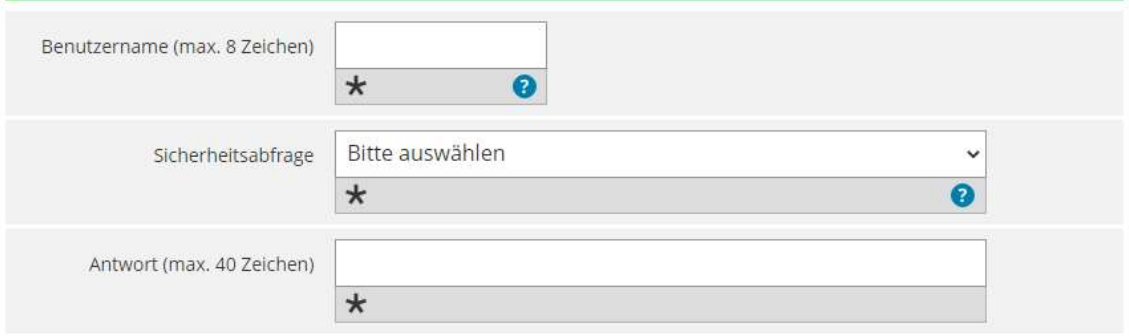

Nach der Bestätigung der Dateneingabe, haben Sie nochmals die Möglichkeit, Ihre Daten zu überprüfen. Sollte alles korrekt sein, können Sie Ihre Daten nun absenden.

Anschließend erhalten Sie eine E-Mail mit einem Link, über den Sie Ihre E-Mail-Adresse bestätigen.

Bestätigung Ihrer E-Mail-Adresse ist auf dem Weg Folgen Sie den Anweisungen aus dieser E-Mail.

# Prüfen Sie Ihr E-Mail-Postfach

#### Haben Sie keine E-Mail erhalten?

· Kontrollieren Sie die eingegebene E-Mail-Adresse

) auf Tippfehler bzw.

• Kontrollieren Sie Ihren Spam-Ordner.

Gegebenenfalls müssen Sie noch einmal mit der Registrierung beginnen.

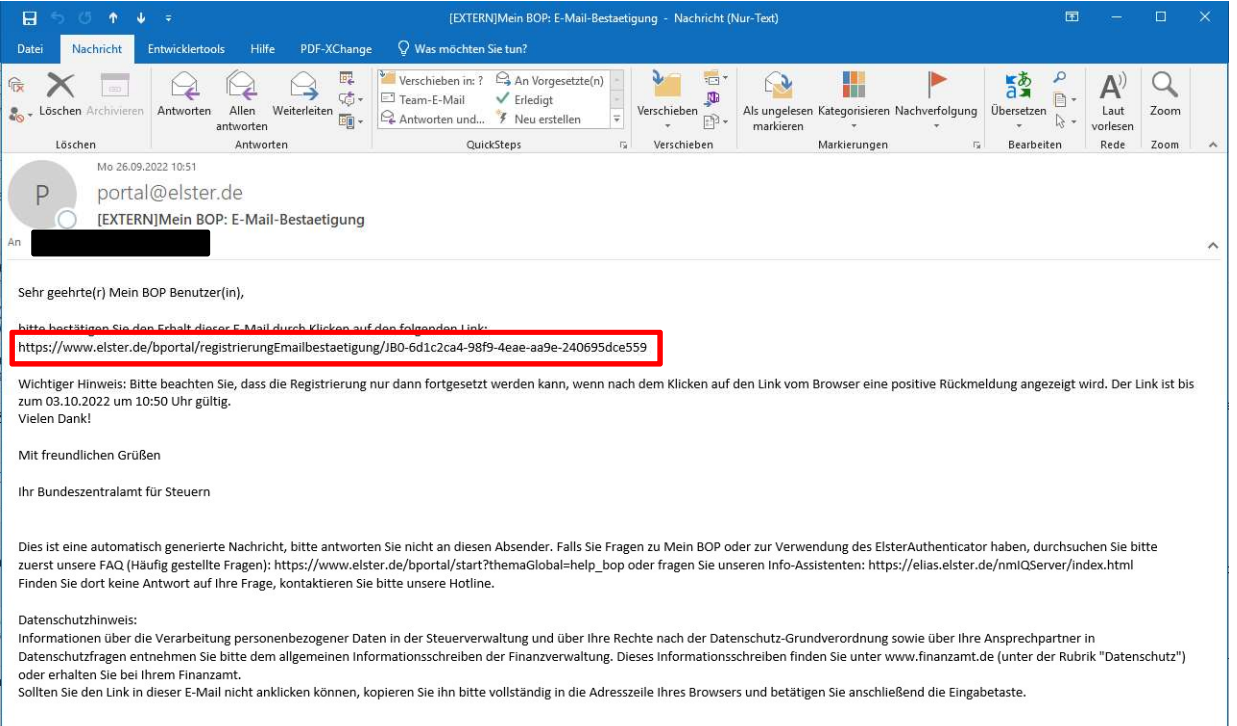

### Schritt 2: Versand

Nach der Bestätigung der E-Mail-Adresse werden die Aktivierungsdaten, also die Aktivierungs-ID per E-Mail und der Aktivierungs-Code per Post an Sie versandt.

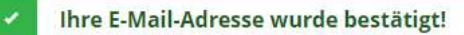

# Aktivierungsdaten werden gesendet

#### Wie geht es jetzt weiter?

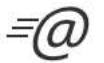

Sie erhalten umgehend Ihre persönliche Aktivierungs-ID per E-Mail sowie eine Beschreibung der weiteren Schritte.

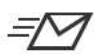

Aus Sicherheitsgründen erhalten Sie den Aktivierungs-Code per Post.

Bitte warten Sie nun auf den Brief mit diesem Aktivierungs-Code.

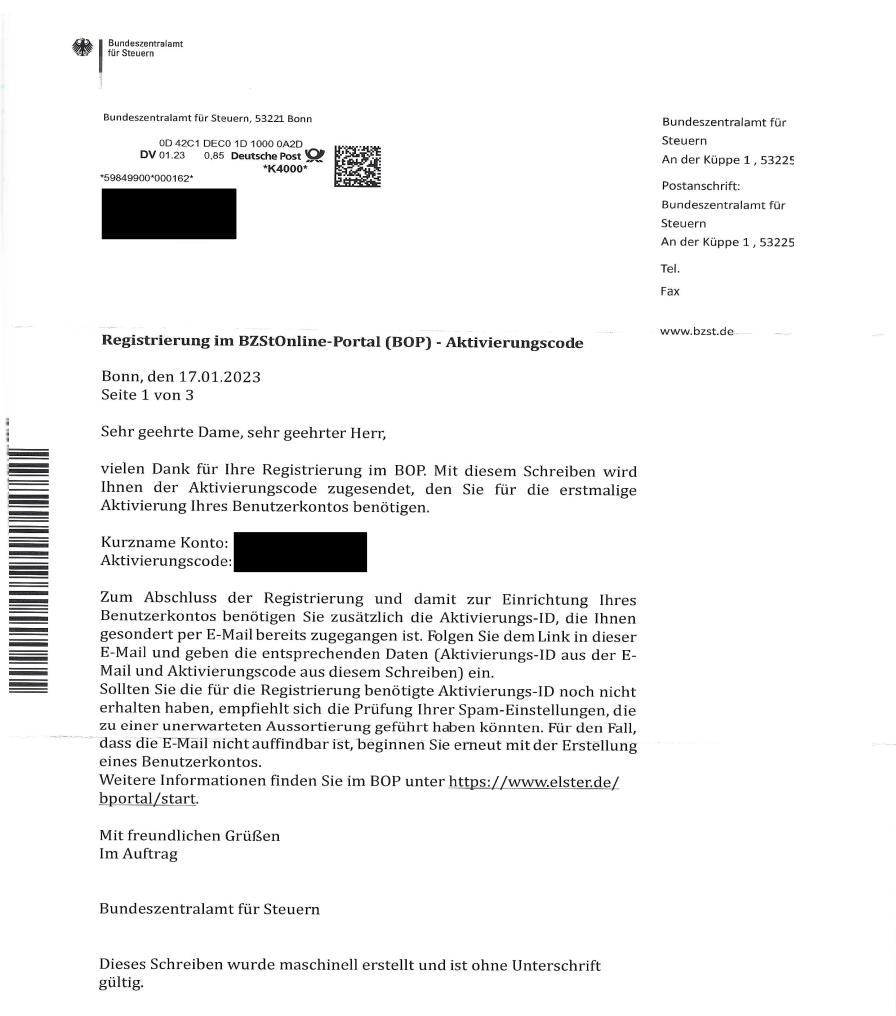

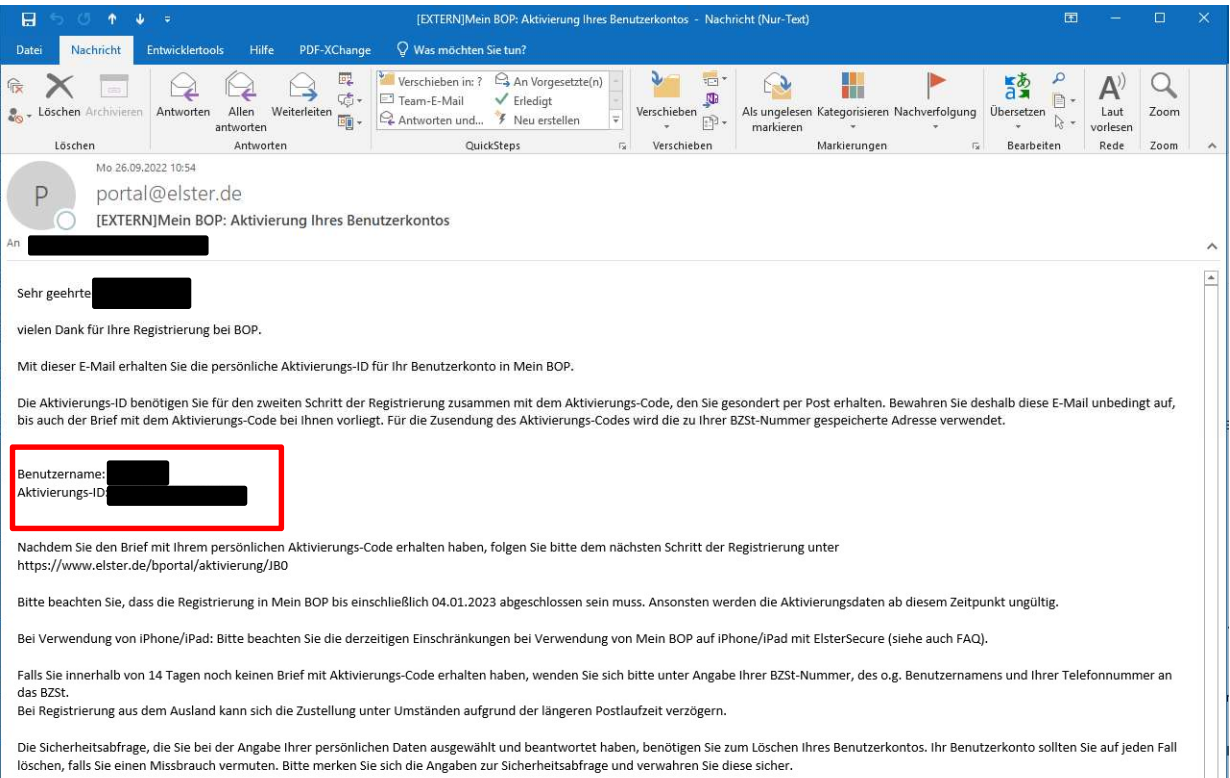

Mit freundlichen Grüßen

Ihr Bundeszentralamt für Steuern

### Schritt 3: Aktivierung und Zertifikat erzeugen

Öffnen Sie die Internetseite<https://www.elster.de/bportal/aktivierung/JB0>.

Geben Sie hier die Aktivierungs-ID und den Aktivierungs-Code ein und bestätigen Sie die Eingabe über "absenden".

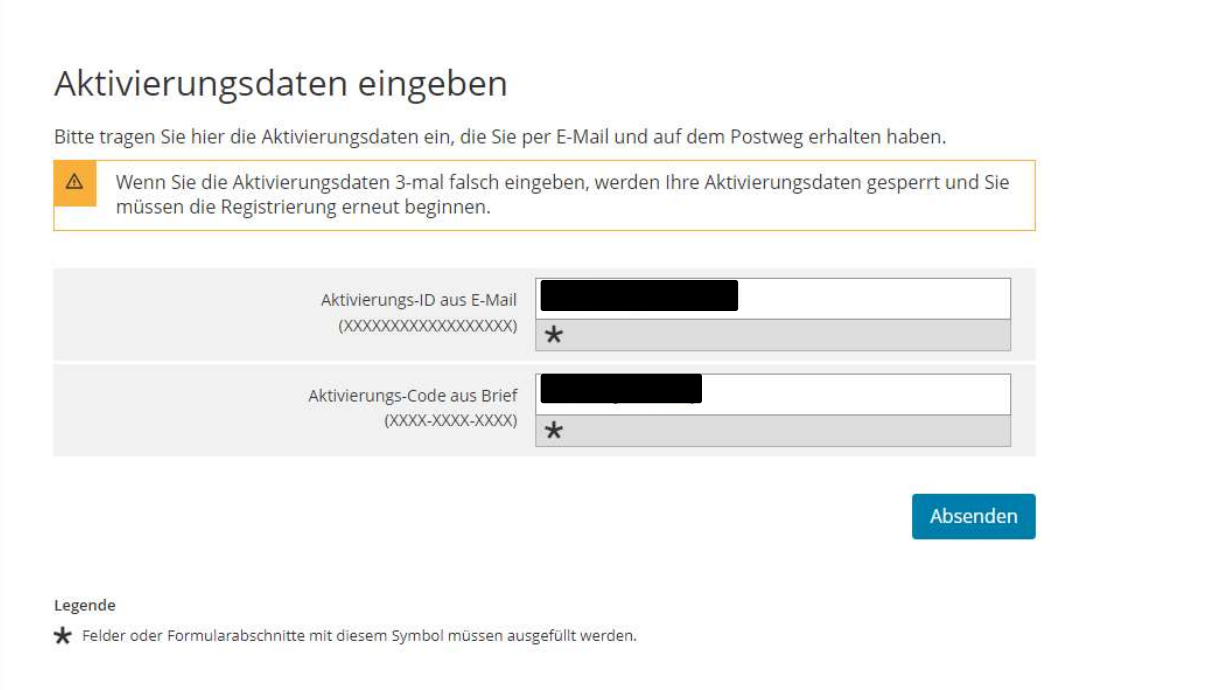

Wählen Sie nun ein Passwort für die Anmeldung im BZStOnline-Portal.

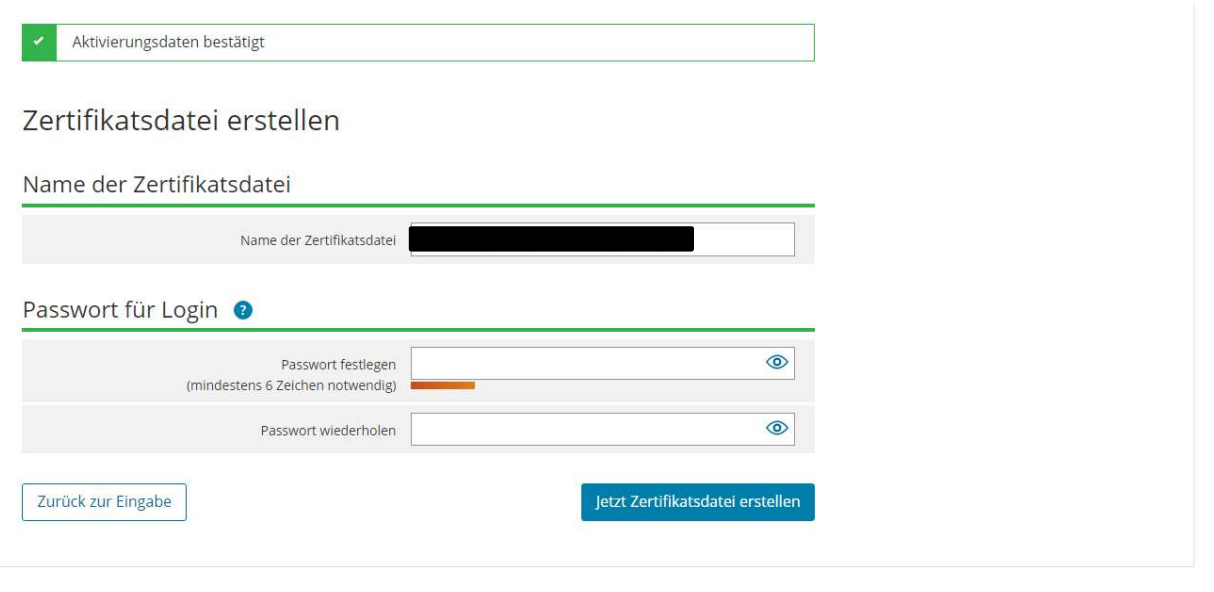

Anschließend können Sie die Zertifikatsdatei herunterladen

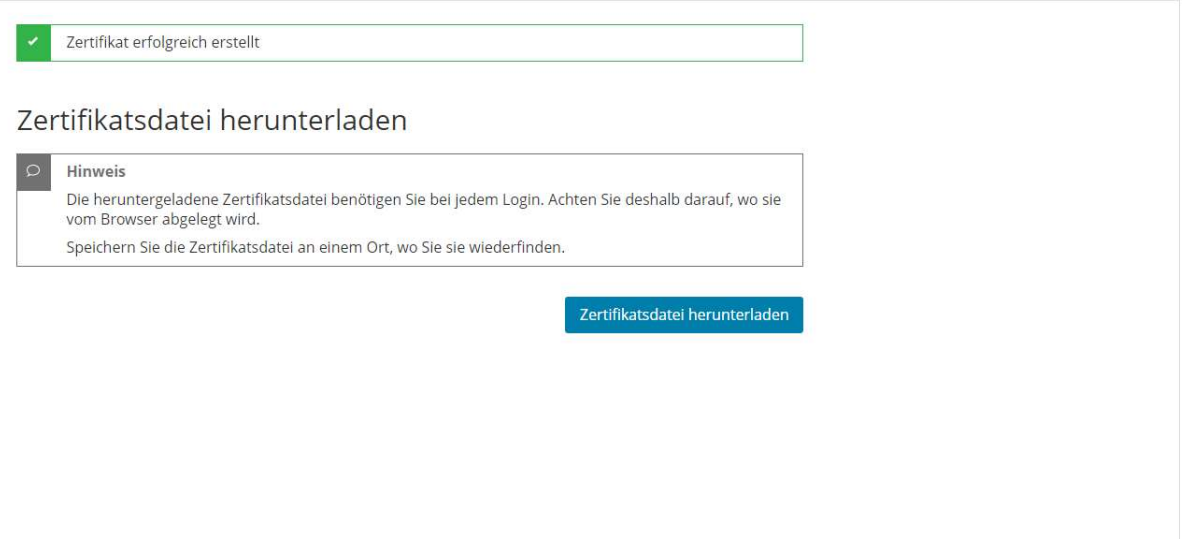

Die Zertifikatsdatei wird automatisch im Ordner "Downloads" abgelegt. Sie erkennen die Zertifikatsdatei auch am Datei-Format "pfx".

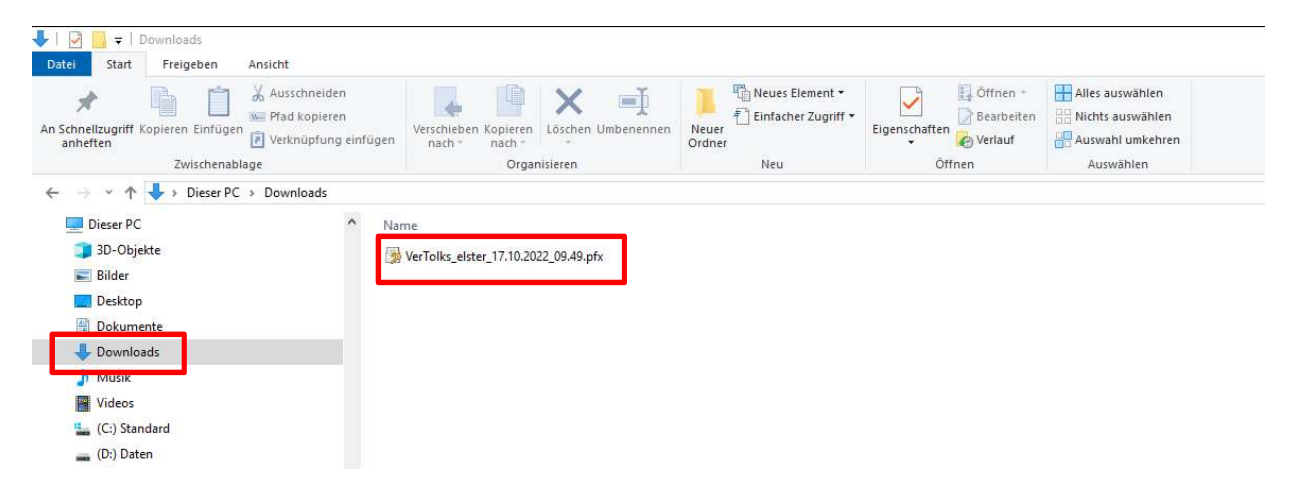

## Schritt 4: Erster "Login"

Im vierten Schritt loggen Sie sich mit Ihrer Zertifikatsdatei ein, um die Registrierung abzuschließen.

#### **Erstmaliges Login**

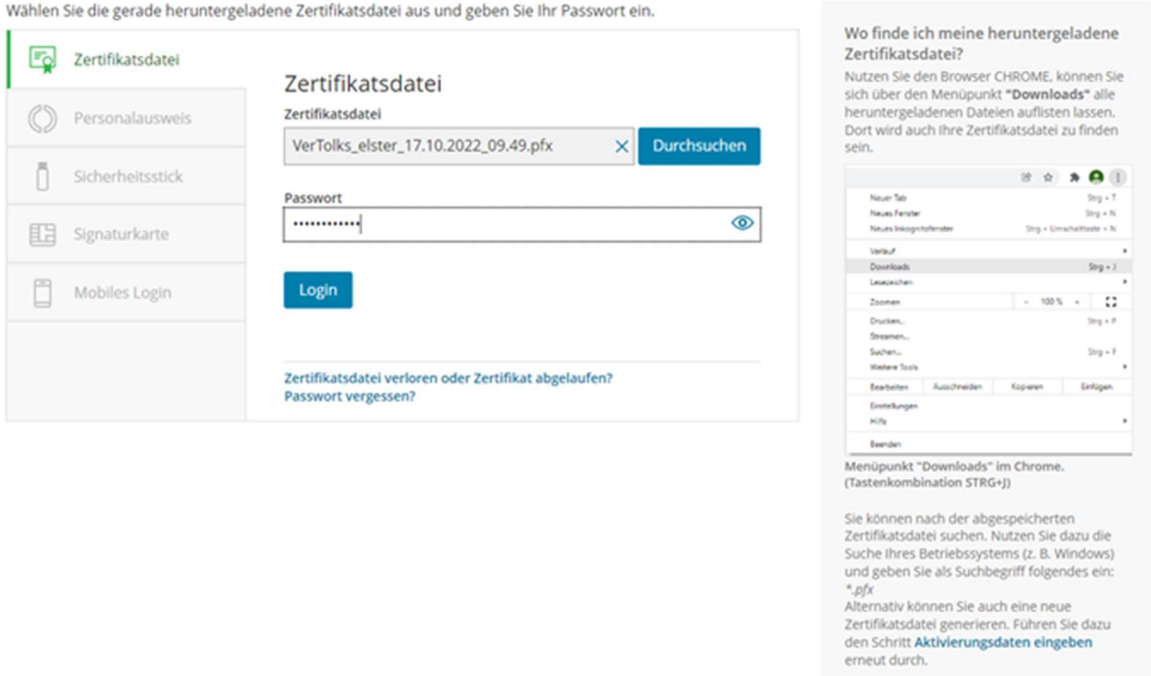

#### Hinweis: Der Registrierungsprozess muss innerhalb von 150 Tagen abgeschlossen werden, da sonst das Zertifikat aus Sicherheitsgründen seine Gültigkeit verliert!

Nach der erfolgreichen Registrierung können Sie sich nunmehr jeweils mit Ihrer Zertifikatsdatei beim BZStOnline-Portal einloggen und bekommen über den Pfad BOP/Formulare & Leistungen/Alle Formulare/Steuer-International/Steuerabzug nach § 50a EStG und Antrag nach § 50c EStG das Formular "Antrag auf Entlastung vom deutschen Steuerabzug gemäß § 50c EStG" angezeigt. Über dieses Formular können Sie dann Ihren Entlastungsantrag an das BZSt elektronisch übermitteln.